### **Search for a Student or Email Student Groups**

# **Student Directory**

- 1. Go on to https://direct.sussex.ac.uk/
- 2. Use your Sussex username and password to log in
- 3. Click on Searches<Directories<Student Directory

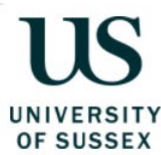

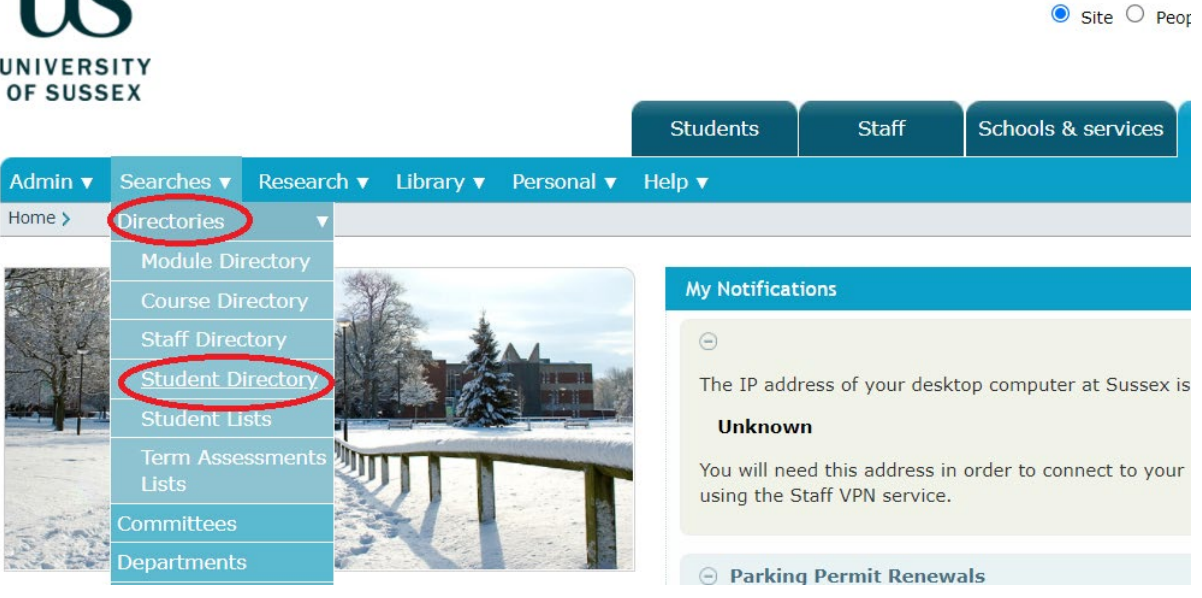

 $A-Z \mid Cc$ 

4. Search for a student using any of the below fields: Surname, First Name, Registration Number etc., and click Search

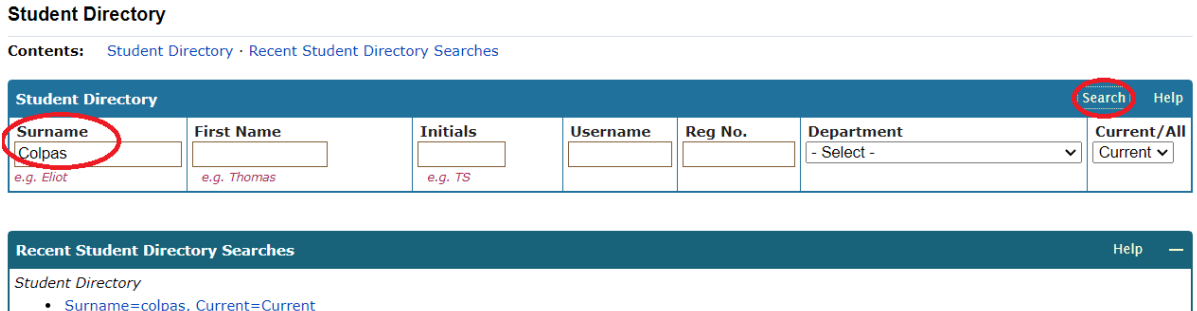

5. Click on the envelope icon to email the student

#### **Search Results**

**Contents:** Student Directory Search Results · Recent Student Directory Searches

The names of students with student support needs are not shown highlighted below.

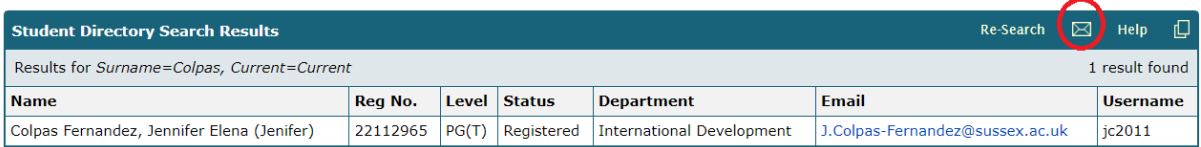

## **Email a Group of Students**

- 1. Go on to<https://direct.sussex.ac.uk/>
- 2. Use your Sussex username and password to log in
- 3. Click on Searches<Directories<Student Lists

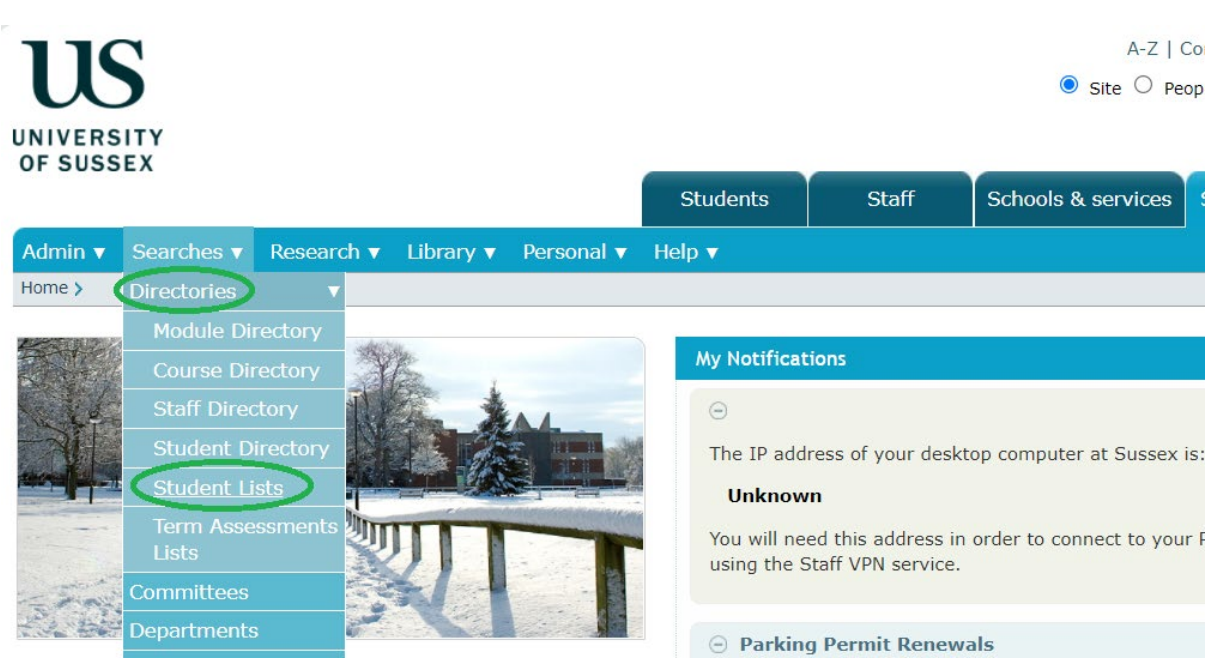

4. Select your student group characteristics while having the Control 'Ctrl' button on your keyboard pressed down and when finished with your selection click Search. If you wanted to email **all first year BA Anthropology UG registered students** for example, you'd select the below values

### **Student Lists**

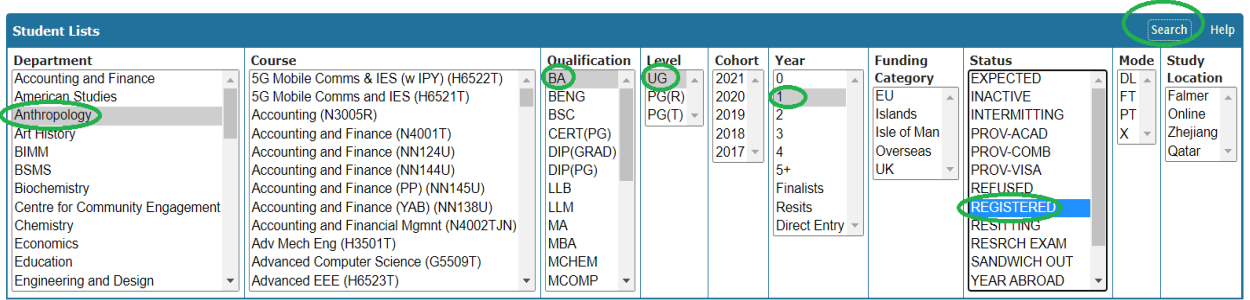

5. The below screen will appear indicating the number of students in that particular student group, the values you originally selected etc. Click on the envelope icon to email the students

#### **Search Results**

**Contents:** Student Lists Search Results · Recent Student Lists Searches

The names of students with student support needs are not shown highlighted below.

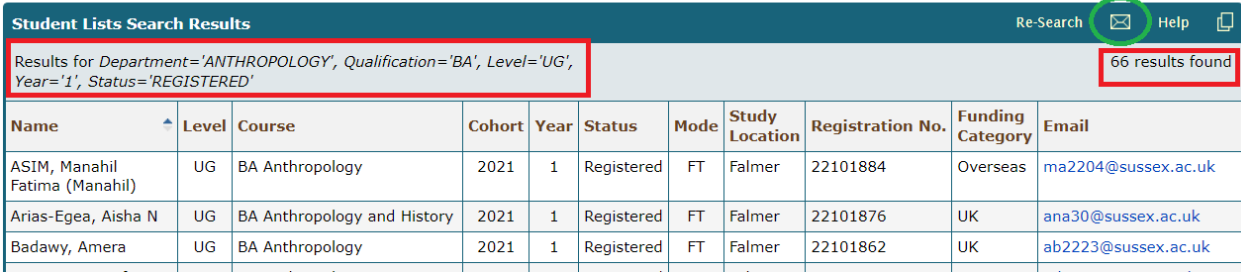

6. The below screen will appear. Type your email's subject and main body text, add your attachments, and click Send to send the email. If you want to keep those email addresses for future use, you can click on Email Addresses to get a list of the email addresses which you could then copy-paste on to a document on your computer

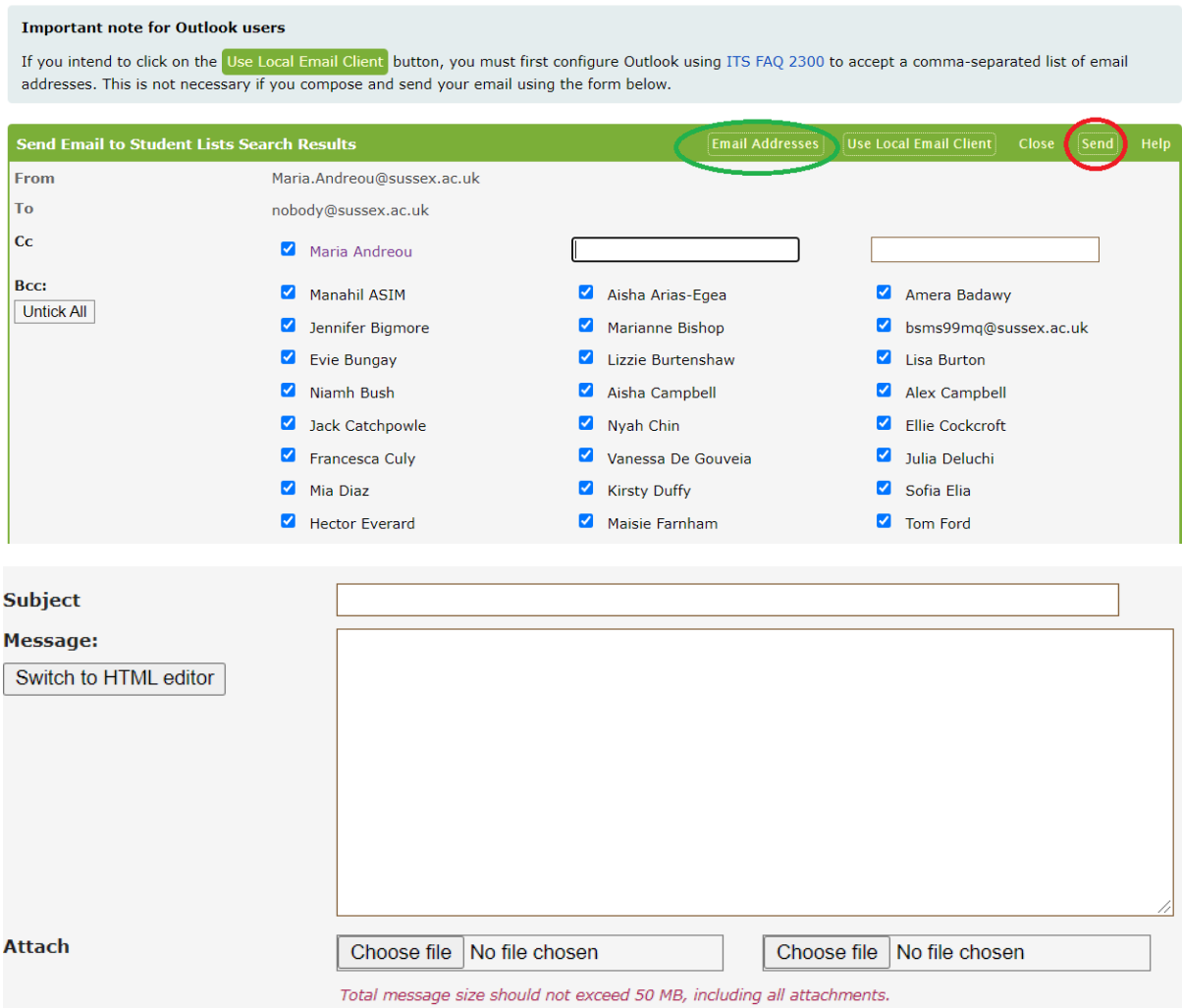